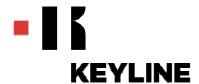

# Keyline S.p.A.

Via Camillo Bianchi, 2 - P.O. Box 251 31015 Conegliano (TV) Italy

Subject: 884 Decryptor Ultegra Software Update Procedure

There are two ways to update the 884 Decryptor Ultegra:

### 1. Automatic way with the program tool (internet connection required)

The program tool is downloadable from the Keyline website (Customer Area > Download Area > 884 Decryptor Ultegra > 884TOOL) or directly at <a href="this link">this link</a>.

### PROCEDURE:

- a. Turn on the 884.
- b. Connect the 884 with usb cable to the personal computer.
- c. Open the 884 Tool program on your personal computer.
- d. Select Remote on the program 884 tool press on Start Updating and automatically start to update the 884 machine.

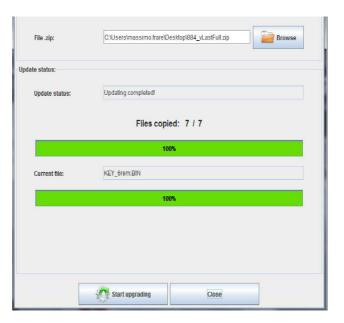

If you read Updating completed! and in the display of the 884 Decryptor Ultegra appears following message, the update has ended successfully.

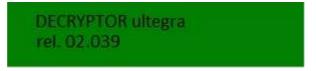

If after the update with the program tool the display of the 884 Decryptor Ultegra shows one of the following messages, you need to manually update the software following the instructions here below.

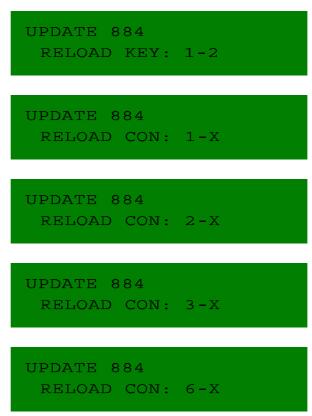

# 2. Manual update

To manually update the software you need to connect the 884 Decryptor Ultegra to a personal computer.

### PROCEDURE:

a. Download the update file from the Keyline website (Customer Area > Download Area > 884 Decryptor Ultegra > V.02.039 FULL (<02.008) ) or directly at this link.

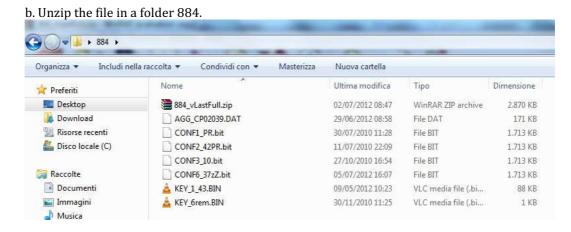

- c. Connect the personal computer to the 884 Decryptor Ultegra through an USB cable and switch it on. Your personal computer will recognize the 884 Decryptor Ultegra as an external disk.
- d. Drag and drop the files from the 884 folder in the 884 disk one at a time. The following message shall be displayed:

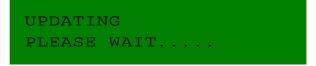

e. Wait until the device reboots. Once the start message is displayed, you can proceed with your usual reading and cloning activities.

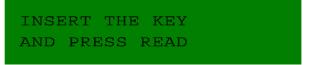

**IMPORTANT**: The files must be copied one at a time (copy the first file, wait for the restart of the 884 Decryptor Ultegra, copy the second file, wait for the restart of the 884 Decryptor Ultegra, and so on).

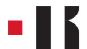